# **FS1-X Quick Start Guide**

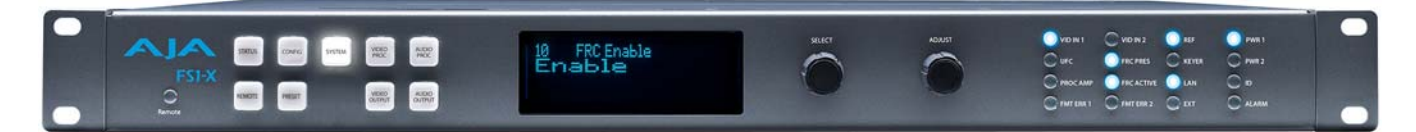

# **Overview**

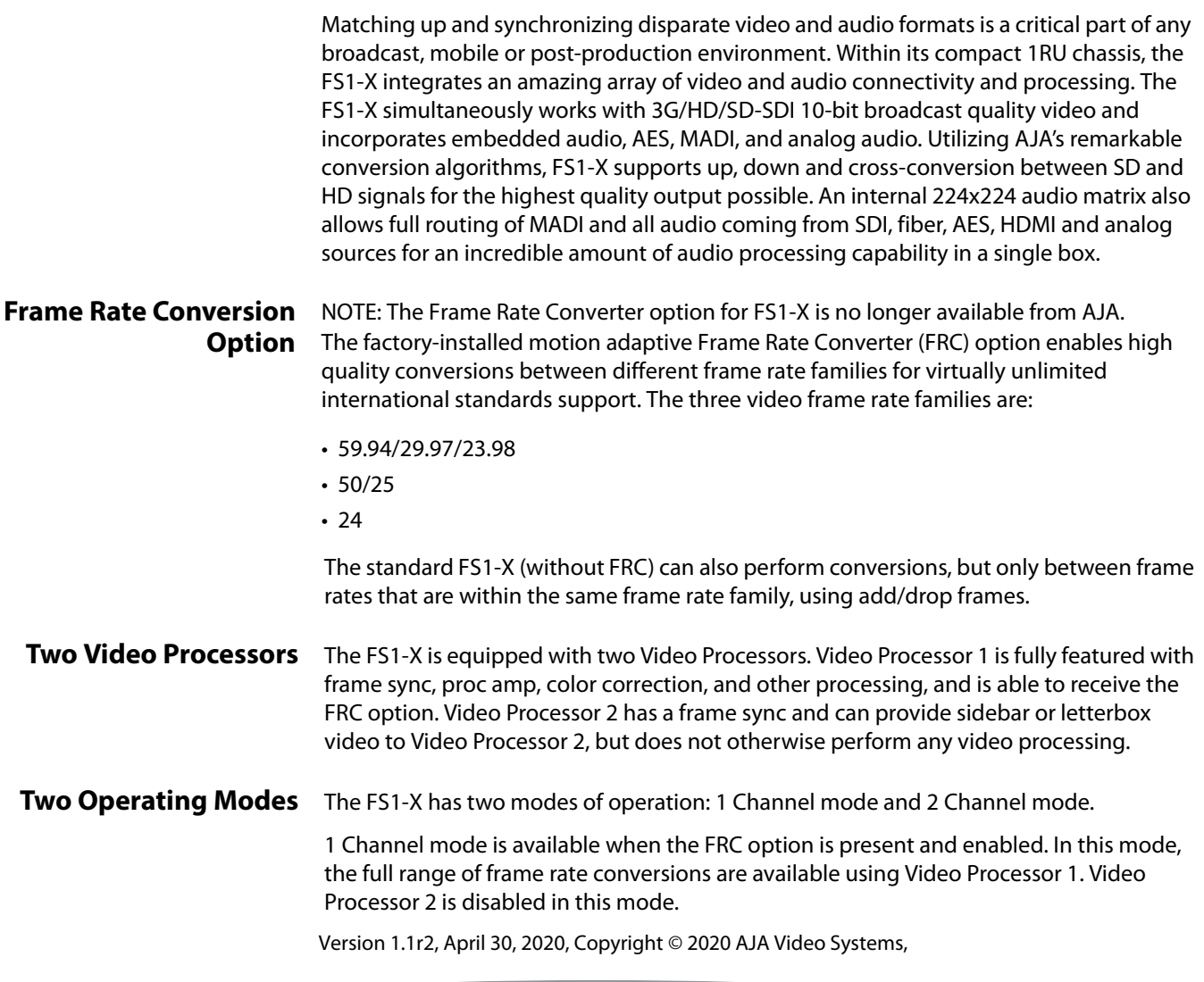

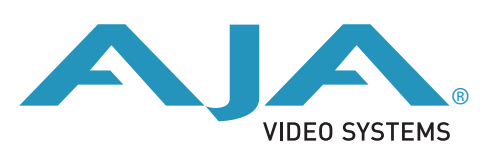

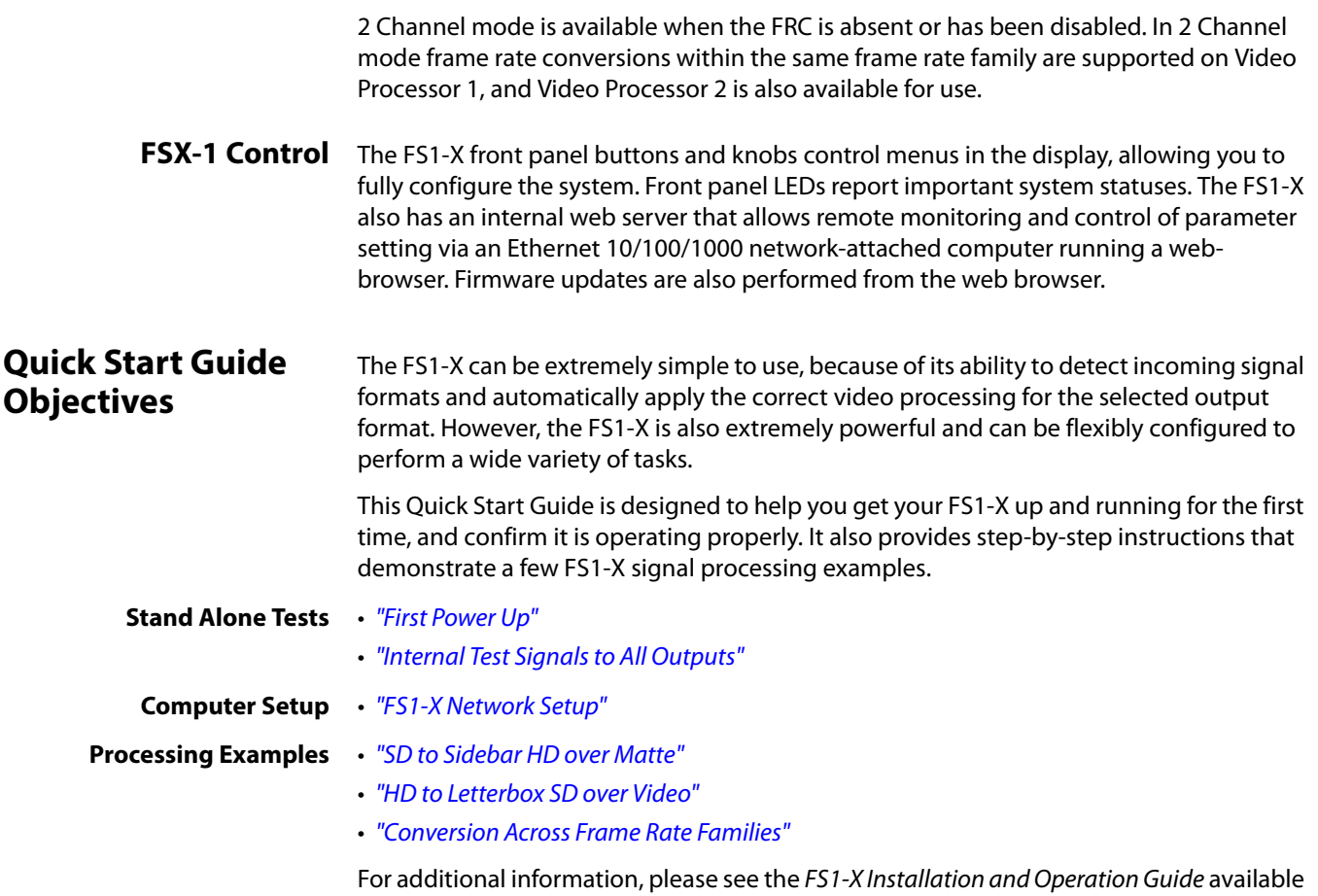

on the AJA website and on the supplied DVD.

# **Installation Summary**

- 1. Unpack the shipping box, inspect and inventory the contents, and read the latebreaking news sheet, if any.
- 2. Install any optional AJA Fiber I/O modules by sliding them into the Fiber slots in the back. Use only AJA modules.
- NOTE: The ["Stand Alone Tests" on page](#page-2-0) 3 can be performed with the FS1-X sitting on a bench to test system operation before physically installing the unit.
	- 3. Mount the physical chassis: front rack, rear rack, or deskmount—1 RU x 17.5 inches (44.45 cm) x 16 inches (40.65 cm). Do not block air flow through the side vents.
	- 4. Make signal I/O connections to the FS1-X back panel as shown in [Figure 1 on page 3](#page-2-1).
	- 5. Connect one or two power cords to the FS1-X and mains AC (100-240 VAC, 50/60 Hz, 55 Watts). For redundancy, use both cords and connect them to separate branch circuits. The FS1-X power supply is autosensing and adjusts to the available power.
	- 6. Connect your computer to the FS1-X using a CAT5 Ethernet cable to the FS1-X RJ45 10/100/1000 Ethernet LAN connector. You can connect directly or via a network device such as a switch, hub, bridge, etc. The FS1-X automatically senses and adjusts to either a straight-through or crossover cable.
- NOTE: See ["FS1-X Network Setup" on page](#page-4-0) 5 for more detailed computer configuration instructions.

#### <span id="page-2-1"></span>*Figure 1. FS1-X Rear Panel*

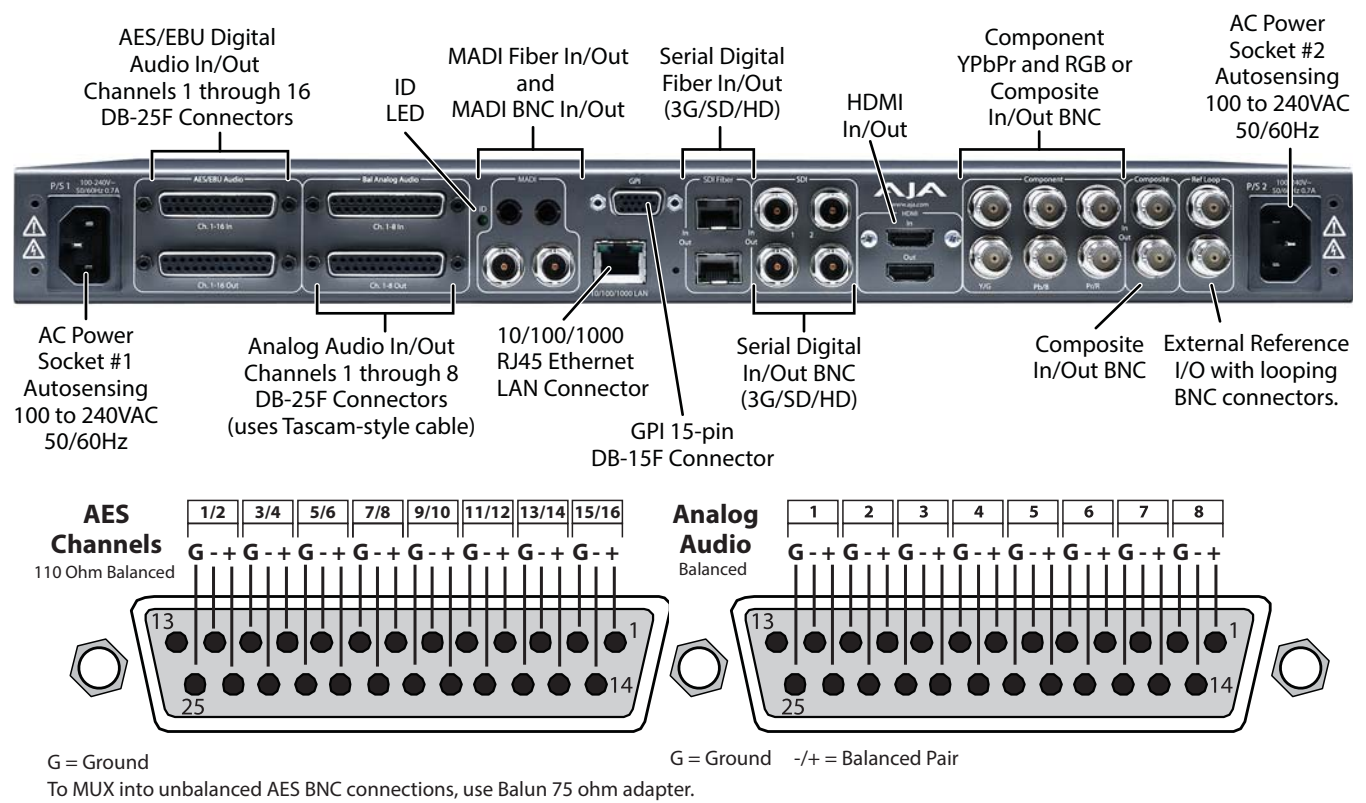

# <span id="page-2-0"></span>**Stand Alone Tests**

The stand alone tests can be performed without a computer, using the FS1-X front panel controls and rear connections.

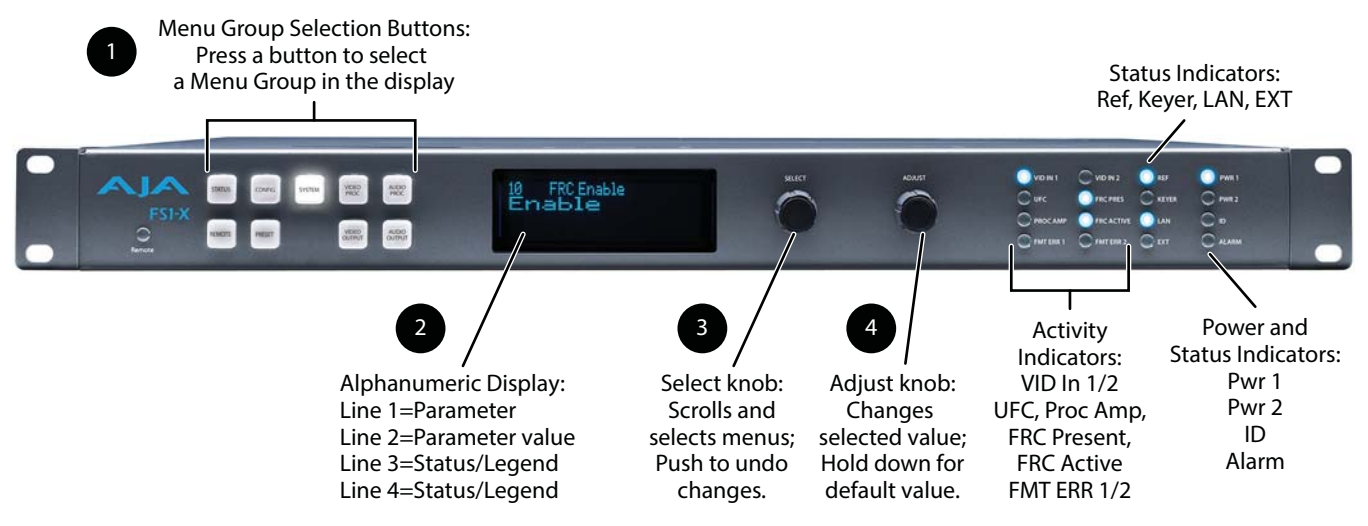

The following procedures assume the FS1-X is at factory defaults (taken from a newly opened box). If not set to defaults, the FS1-X may behave differently.

- <span id="page-3-0"></span>**First Power Up** The following workflow powers up the FS1-X and demonstrates some example alarms.
	- **Setup** Ensure the FS1-X is completely disconnected (all video, audio, network, and power connector ports are empty).

#### **Procedure** 1. Connect both FS1-X power cords to mains AC and allow time for the unit to boot up. Observe the front panel LEDs.

- If the FRC PRES LED lights blue, your FS1-X is equipped with the FRC option and is able to operate in either 1 Channel or 2 Channel Mode. If this LED is off, your unit can only operate in 2 Channel mode.
- The ALARM LED will light red, indicating an alarm condition, and the REF LED will be off. By default the F1-X is configured to operate genlocked to an external reference signal.
- 2. Press the front panel STATUS button, then turn the SELECT knob to view various Status menus.
	- The Status menus will report No Input for the Video Processor video inputs (the ports are disconnected), and the GEN (Genlock) parameter will report Ref (configured for external reference) but will also report No Input or No Ref.

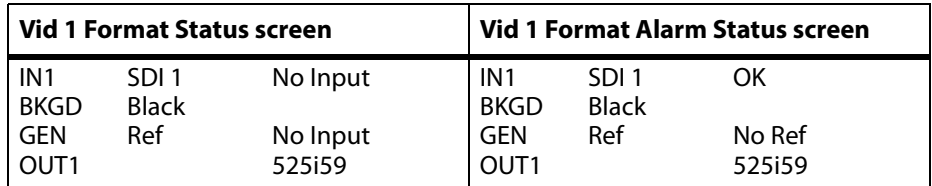

- 3. Connect a 525i color black reference signal to one of the FS1-X Ref Loop BNCs.
	- The front panel ALARM LED will go off and the REF LED will light blue, indicating no alarm exists and the FS1-X is genlocked to an external reference signal.
	- The Status menu GEN parameters will report Ref and indicate the format of the incoming reference signal or OK.

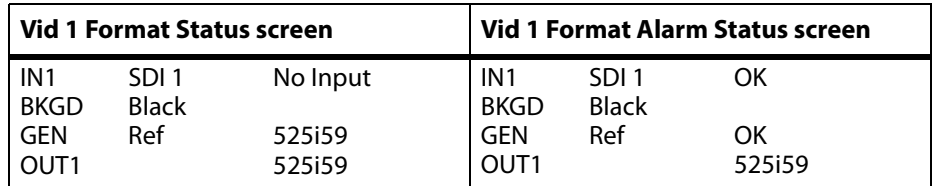

- NOTE: If you connect a 625i25 frame rate color black reference signal, the alarm condition above persists because the default FS1-X output frame rate setting is 29.97/59.94. To clear this alarm when using 625i25 reference, press the SYSTEM button, turn the SELECT knob to 9 Output Frame Rates, and turn the ADJUST knob to choose 50/25.
	- 4. Disconnect one of the power cords, leaving the other attached.
		- The ALARM LED will light red, and the PWR LED of the power supply with the removed cord will turn off.
	- 5. Reconnect the power cable. The ALARM LED will turn off and the PWR LED will light.

This workflow confirms the FS1-X powers up successfully and reports reference and power supply alarms.

NOTE: FS1-X Reference, Power Supply, and Video Format alarms can be disabled, if desired,

<span id="page-4-1"></span>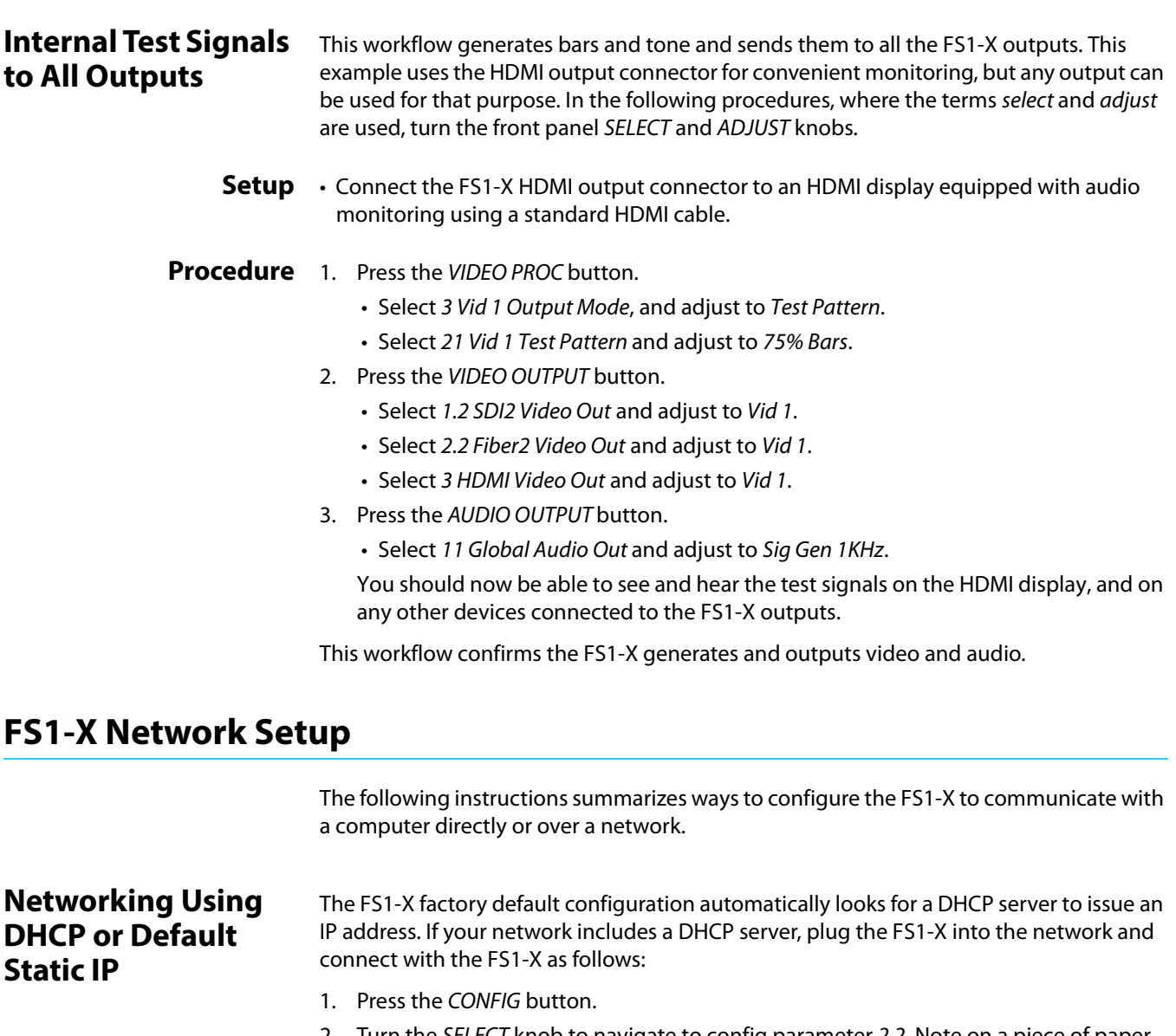

- <span id="page-4-0"></span>2. Turn the SELECT knob to navigate to config parameter 2.2. Note on a piece of paper the DHCP-supplied IP address shown.
- 3. With your laptop or desktop computer connected to the same LAN as the FS1-X and DHCP enabled, type the IP address you noted into the browser address field and press Enter. You should now see the FS1-X's browser Status screen.

If the FS1-X cannot get an address from the network DHCP server, the FS1-X will automatically use a preset factory static IP address of 192.168.0.2. You can access the FS1-X using the default static address as follows:

- 1. Set your computer's IP address to whatever address you prefer.
- 2. Set the computer's Subnet mask to 255.255.255.0 (most PCs default to the proper netmask when the address is set).
- 3. Set the gateway address, if used, to match the FS1-X default: 192.168.0.1. Alternatively, change the FS1-X gateway address to match your gateway:
	- A. Press CONFIG, turn SELECT to 2.4 Default Gateway, push and then turn ADJUST to change the first group of digits.
- B. Turn SELECT to advance to the next set of numbers, and turn ADJUST to set these numbers.
- C. Continue using SELECT and ADJUST to set the full address.
- D. When finished, push ADJUST momentarily to save the address.
- 4. Run a browser on the computer and type "192.168.0.2" (the factory static IP address). You should now see the FS1-X's browser status screen.

# **Networking the FS1-X Using Your Own Static IP**

If you don't want to use DHCP or the default static IP address, you can set your own static IP address:

- 1. Select the CONFIG button and use the SELECT knob to navigate to parameter 2.1 IP CONFIG. Use the ADJUST knob to select Static.
- 2. Turn SELECT to navigate to parameter 2.2 IP ADDRESS. The display shows the default static IP address: 192.168.0.2.
- 3. Change the IP address as follows.
	- A. Push the ADJUST knob momentarily so that the first octet (set of numbers) blinks, and then turn ADJUST to change the numbers.
	- B. Turn SELECT to advance to the next set of numbers, and turn ADJUST to set these numbers.
	- C. Continue using SELECT and ADJUST to set the full address.
	- D. When finished, push ADJUST momentarily to save the address.
- 4. Turn SELECT to advance to 2.3 Subnet Mask. Use the SELECT and ADJUST knobs as in the previous step to set the desired subnet mask.
- 5. Turn SELECT to advance to 2.4 Default Gateway. Use the SELECT and ADJUST knobs as in the previous step to set the desired gateway address.
- 6. Run a browser on the computer and type in the IP address you set for the FS1-X. You should now see the FS1-X's Status screen.

# **Web Browser Menu Summary**

[Figure 2 on page 7](#page-6-1) summarize web browser menu operation. The settings generally correspond to the front panel display parameters, providing you two methods of controlling the FS1-X. To see the equivalent front panel display parameter number, hover the cursor over a setting.

#### **Drop Down Parameter Operation** Most FS1-X parameters available on the browser are selected from a drop-down list. The currently active parameter is displayed. Click on the down arrow symbol next to the parameter to display the list and select an alternative value. The FS1-X will immediately operate with the new setting.

- **Slider Operation** Some screens contain slider controls for setting values. To set a value, you can click on a slider to select it and then use the mouse to drag the slider to the position you desire. For fine tuning, while the slider is selected (highlighted by a blue border), use the keyboard left and right arrow keys to change the value one unit at a time. After setting a slider's position, click on the page's background area (blue highlight turns off) to ensure the change is confirmed and saved.
	- **Sub-Menus** Some parameters, when activated, open sub-menus. The sub-menus are a lighter gray color and have a collapse/expand button on the parent selection. This lets you collapse the sub-menus to make it easier to configure the system. The collapsed setting only stays in effect until the user reconnects or refreshes the browser.

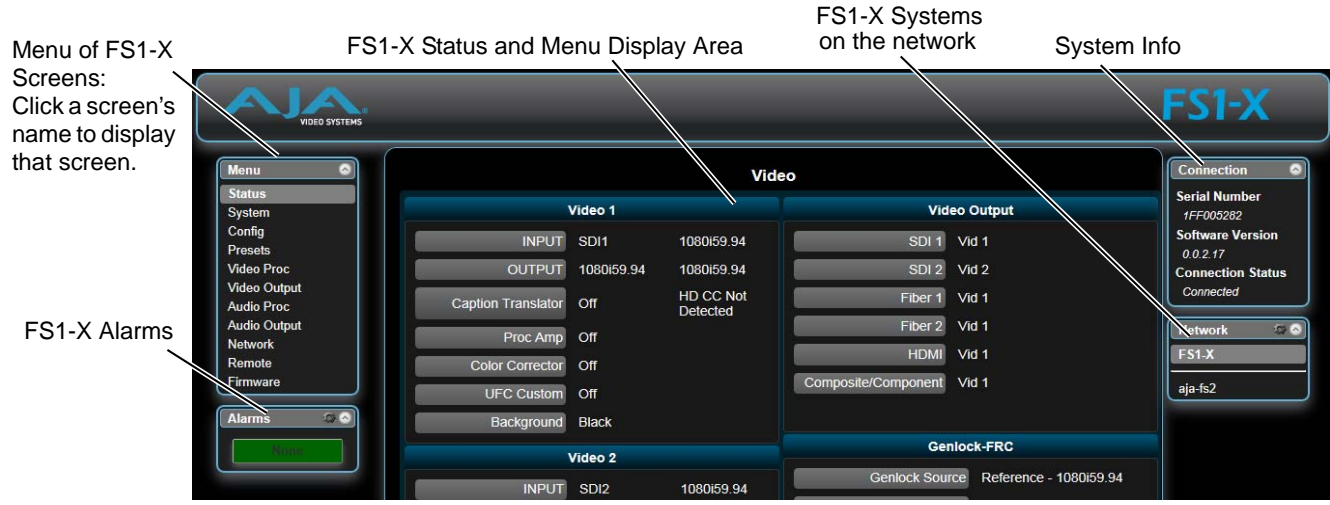

#### <span id="page-6-1"></span>*Figure 2. FS1-X Web Interface, Main Status Screen*

# **FS1-X Processing Examples**

In the following procedures, your exact actions depend on which FS1-X interface you are using. Where the terms MENU NAME, select and adjust are used:

- On the front panel interface, press the indicated Menu Group Selection button and then turn the SELECT and ADJUST knobs to choose the parameter and change the setting. The Front Panel menu numbers are included in the procedures.
- On the web browser interface, use your mouse to select the name of the Menu Screen and then choose the parameter and setting using the drop down list or slider. Menu numbers are not present on the FS1-X web pages.

# <span id="page-6-0"></span>**SD to Sidebar HD over Matte**

The following workflow demonstrates converting an SD SDI input to an HD SDI output with a matte sidebar background. If the input, reference, and output signal formats are all in the same frame rate family, this processing can be performed with or without the FRC option. This example uses a 525i59.94 input and generates a 1080i59.94 output.

- **Setup** Ensure the FS1-X is receiving a valid reference signal.
	- Connect a 525i59.94 SD SDI signal to the SDI1 input on the rear of the FS1-X. Once connected the FS1-X front panel VID IN 1 LED will light.
	- Connect the FS1-X HDMI output connector to a compatible HDMI display.
	- Connect the FS1-X SDI1 video output connector to a compatible monitor.
	- NOTE: The FS1-X factory default setting routes the output of Video Processor 1 to the SDI1, Fiber 1, HDMI, and Analog Video output connectors. All these outputs are active simultaneously.

### **Procedure** 1. SYSTEM menu:

- Select 8 Genlock Source, and adjust to Reference.
- Select 9 Output Frame Rates, and adjust to 59.94/23.98.
- 2. VIDEO OUTPUT menu:
	- Select 1.1 SDI 1 Video Out, and adjust to Video Proc 1.
	- Select 3 HDMI Video Out and adjust to Video Proc 1.
- 3. VIDEO PROC menu:
	- Select 1.1 Video Input, and adjust to SDI 1.
	- Select 2 Video Output Format, and adjust to 1080i59.94.
	- Select 3 Vid 1 Output Mode and adjust to Normal.
	- Select 6 Background Fill and adjust to Matte.
	- Select 7 Upconvert Mode and adjust to 4x3 Pillar.

You should now see the processed sidebar image on the SDI and HDMI monitors.

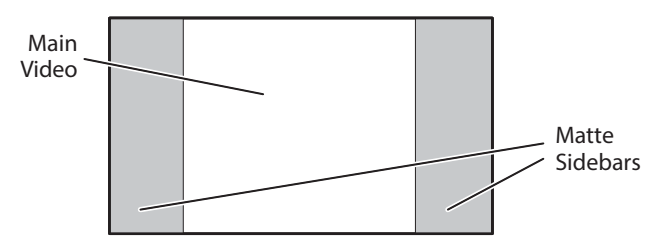

• Select 11.3 Matte Hue and adjust to different degree settings. You should see the sidebar color hue change as you adjust.

This workflow confirms the FS1-X upconverts incoming video with matting.

# <span id="page-7-0"></span>**HD to Letterbox SD over Video**

The following workflow recalls the FS1-X to factory preset, downconverts a 1080i SDI input to 525i SDI letterbox, keys the letterbox over a second 525i SDI video input, and displays the result on the FS1-X Composite video output. This processing requires 2 Channel mode.

#### **Setup** • Connect a 10801i59.94 HD SDI signal to the SDI1 input on the rear of the FS1-X. This signal will be downconverted and letterboxed.

- Connect a 525i59.94 SD SDI signal to the SDI2 input on the rear of the FS1-X. This signal will be the background.
- Ensure the FS1-X is receiving a valid reference signal compatible with the SDI2 input.
- Connect the FS1-X Composite video output to an analog video monitor.

#### **Procedure** 1. PRESET menu:

- Select 1.0 Factory Preset and recall that preset.
	- Front panel interface: Push in the ADJUST knob momentarily.
	- Web page interface: Select Factory Preset Recall.

This recall sets the following default values for this procedure:

- SYSTEM 1.1 Vid 1 Input is set to SDI 1
- SYSTEM 1.2 Vid 2 Input is set to SDI 2
- SYSTEM 3 Vid 1 Output Mode is set to Normal
- VIDEO OUTPUT 4 Analog is set to Vid 1.
- 2. If the FRC option is present, go to the SYSTEM menu:
	- Select 10 FRC Enable and adjust to Disable (this sets 2 Channel mode). This menu is not available on FS1-X units lacking the FRC option.
- 3. VIDEO PROC menu:
	- Select 2 Video Output Format, and adjust to 525i59.94.
	- Select 6 Background Fill, and adjust to Vid 2.
- Select 8 Downconvert Mode, and adjust to Letterbox.
- NOTE: The H and V Output Timing settings of both Video Processor 1 and 2 must also be identical. The factory Preset recalls 0 values.

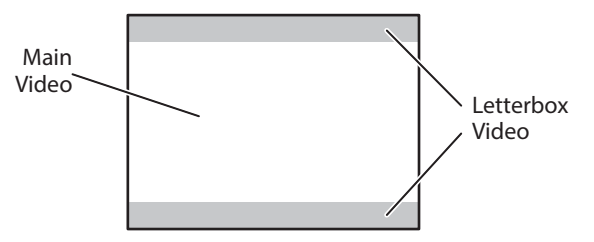

This workflow confirms the FS1-X downconverts incoming video to letterbox, and can key over another incoming video signal.

# <span id="page-8-0"></span>**Conversion Across Frame Rate Families**

The following workflow converts a 1080i59.94 SDI input to 1080i50 SDI output, using the optional FRC. This processing requires 1 Channel mode operation. In this example frame rate conversion with and without the FRC option is demonstrated.

NOTE: The Frame Rate Converter option for FS1-X is no longer available from AJA.

- **Setup** Ensure the FRC is installed. The front panel FRC PRES LED must be lighted blue. The FS1-X Status web page FRC Option setting must read Present. The web page may also report Disabled, which is the FRC's normal state when it is not actively converting video.
	- Ensure the FS1-X is using a valid reference. For this example, if an external reference signal is used for genlock it must be 50 Hz to match the frame rate converted output. Alternatively the FS1-X can be set to Free Run.
	- Connect a10801i59.94 HD SDI signal to the SDI1 input on the rear of the FS1-X. This signal must be moving video (not a static test pattern) to properly demonstrate frame rate conversion.

### **Procedure** 1. SYSTEM menu:

- Select 8 Genlock Source.
	- If your external genlock signal is 50 Hz, adjust to Reference.
	- Otherwise select Free Run.
- Select 9 Output Frame Rates, and adjust to 50/25.
- Select 10 FRC Enable and adjust to Enable (this sets 1 Channel mode). The FRC ACTIVE LED will light blue because it is converting 59.94 Hz video to 50 Hz.
- 2. Observe the monitor. Motion will be completely smooth without momentary jumps or discontinuities, and the FS1-X will not report any alarms.

To demonstrate non FRC operation and alarms, do the following:

- 3. SYSTEM menu:
	- Select 10 FRC Enable and adjust to Disable. The FRC ACTIVE LED will go off and the ALARM LED will light red, because this conversion requires the FRC. FS1-X status reporting will be as shown below:

| Vid 1 Format Status screen                    |                              |                                  |                                               | Vid 1 Format Alarm Status screen |                                 |  |
|-----------------------------------------------|------------------------------|----------------------------------|-----------------------------------------------|----------------------------------|---------------------------------|--|
| IN <sub>1</sub><br><b>BKGD</b><br>GFN<br>OUT1 | SDI 1<br><b>Black</b><br>Ref | 1080i59.94<br>1080i50<br>1080i50 | IN <sub>1</sub><br><b>BKGD</b><br>GFN<br>OUT1 | SDI 1<br><b>Black</b><br>Ref     | incompat<br>OK<br>OK<br>1080i50 |  |

*Figure 3. FRC Option Present and Disabled Alarm Condition*

.

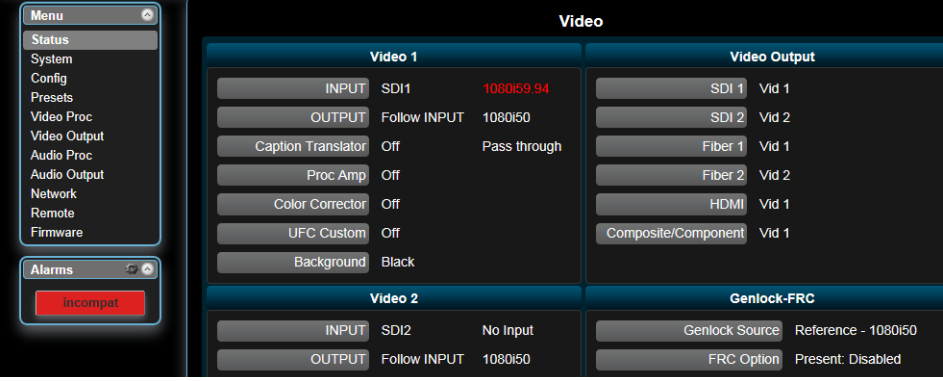

- 4. Observe the monitor. Motion will have momentary jumps, because the FS1-X is converting with add/drop frames instead of using the FRC.
- 5. SYSTEM menu:
	- Select 10 FRC Enable and adjust to Enable (this restores FRC operation).

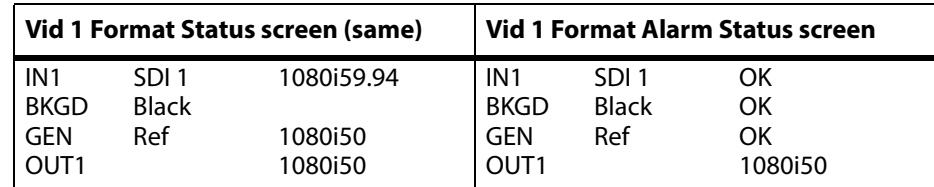

#### *Figure 4. FRC Option Present and Active with No Alarm*

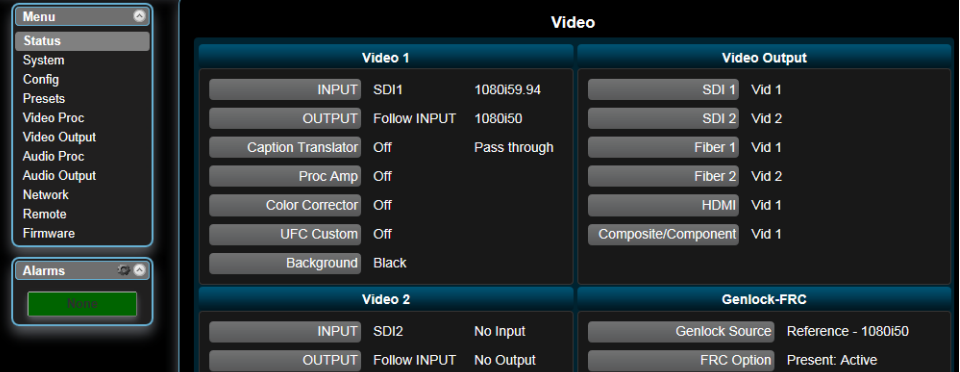

This workflow confirms an FS1-X equipped with the FRC option can frame rate convert between frame rate families.